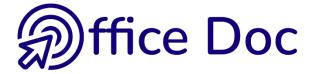

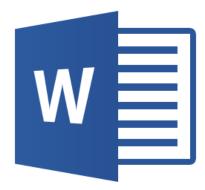

## MS-OFFICE 2016 - WORD English version

Mail Merge

#### © Office Doc

Place Longemale 2B - CH-1262 Eysins - www.office-doc.ch

*Terms and conditions of use* : the purchased files can be freely printed with no restriction in terms of quantity and time but only for the company's internal use. The files can also be installed on the company's Intranet. Buying does not allow to distribute - even free - or sell to third parties. Only internal use is permitted. You may use touchup tools to slightly modify the PDF files (adding a logo for instance) but only if such changes do not significantly alter the source text and do not lead to removing the name of the company and the author.

Modifying the source .docx files is permitted. You may reorganize the chapters order, add or remove contents, insert screen captures specific to your company's environment. Nevertheless, such changes must not lead to removing the name of the company and the author or significantly alter the source text.

## **Table of contents**

| 1 | The                   | concept of field codes                                                                                   | 2   |
|---|-----------------------|----------------------------------------------------------------------------------------------------|-----|
| - | 1.1                   | What is a field code ?                                                                                   |     |
|   | 1.2                   | How do you get them ?                                                                                    |     |
|   | 1.3                   | What is a field code made of ?                                                                           |     |
|   | 1.4                   | Handy shortcuts for field codes                                                                          |     |
|   | 1.5                   | Formatting a field                                                                                       |     |
|   | 1.6                   | General settings related to field codes                                                                  |     |
|   |                       |                                                                                                    |     |
| 2 |                       | elopes and labels OFF MAIL MERGE                                                                         |     |
|   | 2.1                   | Creating envelopes                                                                                       |     |
|   | 2.2                   | Creating labels                                                                                          | 5   |
| • | •                     |                                                                                                    | •   |
| 3 |                       | idard Mail Merge                                                                                         |     |
|   | 3.1 The Main Document |                                                                                                    |     |
|   | 3.2                   | The Data File                                                                                            |     |
|   |                       | 3.2.1 Type new List                                                                                      |     |
|   |                       | 3.2.2 Use Existing List                                                                                  |     |
|   |                       | 3.2.3 Select from Outlook contacts                                                                       |     |
|   |                       | 3.2.4 Managing the list of recipients                                                                    | 9   |
|   |                       | 3.2.5 Modifying the entries or updating them                                                             | .10 |
|   |                       | 3.2.6 Selecting the entries                                                                              |     |
|   |                       | 3.2.7 Filter and sort as in Excel                                                                        |     |
|   |                       | 3.2.8 Sort                                                                                               |     |
|   |                       | 3.2.9 Filter                                                                                             |     |
|   |                       | 3.2.10 Find Duplicates                                                                                   |     |
|   |                       | 3.2.11 Find recipient                                                                                    |     |
|   |                       | 3.2.12 Validate addresses                                                                                |     |
|   | 3.3                   | 3.2.13 E-mail messages : the address                                                                     |     |
|   | 3.3<br>3.4            | Writing the letter and inserting the fields                                                              |     |
|   | 3.4<br>3.5            | Previewing the result                                                                                    |     |
|   | 3.5<br>3.6            | Finishing and Merging                                                                                    |     |
|   | 3.0<br>3.7            | Opening a main document later on<br>When fields between the main document and the data file do not match |     |
|   | 3.7<br>3.8            | Mail merge example                                                                                       |     |
|   | 3.0                   |                                                                                                    | 20  |
| 4 | Crea                  | ating the envelopes or labels that are part of a mail merge                                              | 21  |
| • | 4.1                   | Creating the labels                                                                                      |     |
|   | 4.2                   | Question : is it possible to use an existing document even though the labels                             | ~ ' |
|   |                       | are different (number of labels on the page, measures)                                                   | 23  |
|   | 4.3                   | Question : is it possible to use a standard document that contains a table                               |     |
|   |                       | where each cell has the label size ?                                                                     | 23  |
|   |                       |                                                                                                    |     |
| 5 | Add                   | ing rules                                                                                                | 24  |
|   | 5.1                   | If Then Else                                                                                             | 24  |
|   | 5.2                   | Fill-in                                                                                                  | 25  |
|   | 5.3                   | Skip Record If                                                                                           | 26  |
|   | 5.4                   | Nested IFs                                                                                               | 26  |
|   | 5.5                   | Ask                                                                                                    | 27  |
|   | 5.6                   | Merge Record – Merge Sequence                                                                            |     |
|   | 5.7                   | Next Record – Next Record If                                                                             | 29  |
|   | 5.8                   | Examples                                                                                                 |     |
|   |                       | 5.8.1 If ThenElse                                                                                        | .30 |
|   |                       | 5.8.2 Fill-in                                                                                            |     |
|   |                       | 5.8.3 Skip Record If                                                                                     | .32 |
| ~ |                       |                                                                                                    | ~~  |
| 6 | wer                   | ge as a directory                                                                                        | 33  |
| 7 | Mor                   | ge directly from Outlook                                                                                 | 35  |
| • |                       |                                                                                                    |     |

## 1 The concept of field codes

Office 2007 has introduced a new element : the content controls, that you may have used in headers/footers, table of contents ... One could think these controls have replaced our traditional « field codes » but not at all, they can still be used, particularly in the mail merge process.

| 1.1     | What is a field code ?                                             |
|---------|--------------------------------------------------------------------|
| It in a | an instruction given to Word that will concrete a result. Evennlas |

It is an instruction given to Word that will generate a result. Examples :

A field code used to calculate. To create an =345/1.66 # "#"##0.00" = 207.83 easy mathematical calculation, display its result and still keep access to the formula.

Name and path of the current document

{ FILENAME \p \\* MERGEFORMAT } = D:\Office 2013\Word\WD-2013-English-MailMerge.docx

#### 1.2 How do you get them ?

For some, it is necessary to create them manually. It is the case for the above two codes (previous topic). They have been created through :

INSERT Tab – TEXT Group – QUICKPART Button – FIELD Option …

| Field                 |                        |                              | ? | × |
|-----------------------|------------------------|------------------------------|---|---|
| Please choose a field | Field properties       | Field options                |   |   |
| <u>C</u> ategories:   | Forma <u>t</u> :       | Add <u>p</u> ath to filename |   |   |
| (AII) 🗸               | (none)                 |                              |   |   |
| <u>F</u> ield names:  | Uppercase<br>Lowercase |                              |   |   |
| EditTime              | First capital          |                              |   |   |
| Eq                    | Title case             |                              |   |   |
| FileName              |                        |                              |   |   |
| FileSize              |                        |                              |   |   |
| Fill-in               |                        |                              |   |   |

But most of the time field codes are inserted in the document simply because the function you are using generates them automatically. It is the case when you insert a table of contents, an index .... and use the mail merge process.

| 1.3 What is a field code made of ? |                                                                                               |  |
|------------------------------------|-----------------------------------------------------------------------------------------------|--|
| 0                                  | Encapsulation (the braces). Caution : these are not characters you can type on the keyboard ! |  |
| {DATE}                             | The name of the field.                                                                        |  |
| {DATE <b>\@ "d-MMM-yy"</b> }       | Switch or other indications - here the date format.                                           |  |

#### 1.4 Handy shortcuts for field codes

If necessary : cursor inside the field :

| F9                 | To update the field.                                                                                       |  |
|--------------------|----------------------------------------------------------------------------------------------------|--|
| CTRL + A then F9   | To select the whole document and update all its fields.                                                    |  |
| SHIFT + F9         | To switch between code and result for a given field.                                                       |  |
| ALT + F9           | To switch between code/result for the whole document codes.                                                |  |
| CTRL + SHIFT + F9  | To freeze (there is no field anymore, only the result).                                                    |  |
| F11                | To jump from one field to the other and select it (forwards).                                              |  |
| SHIFT + F11        | To jump from one field to the other and select it (backwards).                                             |  |
| CTRL + F11         | To lock a field to prevent any change.                                                                     |  |
| CTRL + SHIFT + F11 | To unlock a field.                                                                                         |  |
| CTRL + F9          | To create manually a field : the user must type the name of the instruction and the codes if there are any |  |

#### **Right-clicking the field :**

Right click a field and the shortcut menu will display various commands including : *Update, Edit* or *Toggle*.

#### 1.5 Formatting a field

You format the whole code to ensure that the assigned attributes will be kept, even when the field is updated. One exception : a table of contents as the formatting comes from the TC1, TC2 ... styles).

#### 1.6 General settings related to field codes

• FILE - OPTIONS – Category :

| Display / Printing options       | Update fields before printing            |  |
|----------------------------------|------------------------------------------|--|
| Advanced / Show document content | Show field codes instead of their values |  |
|                                  | Field shading :                          |  |
|                                  | When selected<br>Never<br>Always         |  |

## 2 Envelopes and labels OFF MAIL MERGE

Select the address in your document (usually top right)

MAILINGS Tab – CREATE Group

| _         |        |
|-----------|--------|
| Envelopes | Labels |
| Creat     | te     |

### 2.1 Creating envelopes

| Envelopes and Labels                                                                           | ?                       | ×    |
|------------------------------------------------------------------------------------------------|-------------------------|------|
| Envelopes Labels                                                                               |                         |      |
| Delivery address:                                                                              |                         |      |
| Mrs Edna Evans<br>16 Newnham Way<br>KENTON HARROW<br>Middx HA3 9NT                             |                         | ^    |
| ☐ Add ele <u>c</u> tronic postage<br><u>R</u> eturn address: □ O <u>m</u> it<br>Jael De Nardo  | Feed                    |      |
| Office Doc<br>Ch. de la Retoute 30<br>1260 NYON                                                |                         |      |
| Verify that an envelope is loaded before printing.       Print     Add to Document     Options | s <u>t</u> age Properti | es   |
|                                                                                                | Car                     | ncel |

| Delivery address                  | Automatically retrieves your selection<br>You can work on the font size by right clicking the text –<br>option FONT |
|-----------------------------------|----------------------------------------------------------------------------------------------------|
| Buttons representing an open book | Opens the Outlook Address Book. You can search any address (sender or recipient)                                    |
| Return address                    | The address – if existing – typing into the Word options :<br>FILE - OPTIONS – ADVANCED Category – GENERAL<br>Topic |
| Omit                              | The delivery address can be omitted. This avoids having to manually delete it                                       |
| PRINT Button                      | Address is sent to the printer (no dialog box)                                                                      |

| ADD TO DOCUMENT<br>Button        | A page 0 is added at the beginning of document. It is in landscape orientation.                                                                                                    |
|----------------------------------|----------------------------------------------------------------------------------------------------|
| <b>OPTIONS Button</b>            | Two tabs : <i>Envelopes Options</i> and <i>Printing Options</i><br>To let you change the font, place the address at the mm on<br>the envelope, set the entry direction into the printer and so<br>on |
| ADD ELECTRONIC<br>POSTAGE Button | Software to download from Microsoft website. For the USA                                                                                                    |

## 2.2 Creating labels

|                                                                                  | Envelopes a      | nd Labels |                    | ? ×        |
|----------------------------------------------------------------------------------|------------------|-----------|--------------------|------------|
| <u>E</u> nvelopes <u>L</u> abels                                                 |                  |           |                    |            |
| Delivery address:                                                                |                  |           | •                  |            |
| Johanna Smith<br>12 Newnham Way<br>KENTON HARROW<br>Middx HA3 9NT                |                  |           |                    |            |
| Add electronic postage<br><u>R</u> eturn address:<br>Jaël De Nardo<br>Office Doc |                  | Preview   |                    | Feed       |
| Ch. de la Redoute 30<br>1260 NYON                                                | ~                |           |                    |            |
| Verify that an envelope is lo                                                    | aded before prin | ting.     |                    |            |
| Print Add to D                                                                   | ocument          | Options   | E-pos <u>t</u> age | Properties |
|                                                                                  |                  |           |                    | Cancel     |

| Use return address             | If the option is active, the delivery address is replaced by the return address.                                                                                                    |
|--------------------------------|----------------------------------------------------------------------------------------------------|
| Full page of the same<br>label | The NEW DOCUMENT button is then available. The labels are<br>automatically created as a Word table where each cell<br>corresponds to the label size. Two possibilities : click on the<br>PRINT button to print the page of labels. Click on the NEW<br>DOCUMENT button to create a document that you will be able to<br>keep and modify for a later use |
| Single label                   | Only the PRINT button is available. Use the row and column boxes to set which label should be used.                                                                                                    |
| <b>OPTIONS Button</b>          | To choose the type of labels, create a brand new label (you will need a ruler to set exact measures)                                                                                                    |

## 3 Standard Mail Merge

Mail merge needs 3 files :

- 1. The main document containing the standard text and the merging codes
- 2. **The data file** containing the source *entries* (each set of variables is called a « record »). It can be a Word table, an Excel workbook or any other database file.
- 3. A unique final merged document, (the document will have as many pages as the number of recipients)

#### 3.1 The Main Document MAILINGS Tab - START MAIL • MERGE Group - Button showing the same name : Start Mail Select Edit High Merge Recipients Recipient List Merge <u>L</u>etters <u>E</u>-mail Messages Envelopes... E L<u>a</u>bels... <u>D</u>irectory Normal Word Document Step-by-Step Mail Merge Wizard...

| Letters                           | The usual case : the main document is a Word file : a blank document, an existing one, one based onto a given template                                                                                                    |
|-----------------------------------|----------------------------------------------------------------------------------------------------|
| E-Mail Messages                   | The mailmerge will produce electronic messages rather than a<br>Word document. Word automatically applies the web view mode.<br>But this has no incidence on Word commands or formatting tools. Do as<br>usual. But caution : the recipient e-mail address must absolutely be part<br>of the source data file. |
| Envelopes                         | The main document is a Word file whose layout is automatically that of an envelope.                                                                                                    |
| Labels                            | The main document is a Word file containing a table whose cells are automatically sized for labels                                                                                                    |
| Directory                         | Unique document in the form of a catalog or a list<br>A little bit special : see topic on the subject.                                                                                                    |
| Normal Word<br>Document           | To reset the main document as a standard Word document (no longer a mail merge document)                                                                                                    |
| Step by Step Mail<br>Merge Wizard | The Wizard of the previous version. If you feel more comfortable using the Wizard                                                                                                    |

# 3.2 The Data File MAILINGS Tab – START MAIL MERGE Group – SELECT RECIPIENTS Button Select Edit Highlight A Recipients – Recipient List Merge Fields Type a New List... Usg an Existing List... Choose from Outlook Contacts...

#### 3.2.1 <u>Type new List</u>

| New Address Lis    | t                         |                   |                                 |             | ?       | ×    |
|--------------------|---------------------------|-------------------|---------------------------------|-------------|---------|------|
| Type recipient inf | ormation in the table     | . To add more ent | ries, click New Entry           |             |         |      |
| Title              |                           |                   | <ul> <li>Company Nan</li> </ul> | ne 👻 Addres | ss Line | 1 👻  |
| D Mr               | John                      | Smith             | COMPUTER                        | SA          |         |      |
|                    |                           |                   |                                 |             |         |      |
|                    |                           |                   |                                 |             |         |      |
|                    |                           |                   |                                 |             |         |      |
|                    |                           |                   |                                 |             |         |      |
|                    |                           |                   |                                 |             |         |      |
|                    |                           |                   |                                 |             |         |      |
|                    |                           |                   |                                 |             |         |      |
|                    |                           |                   |                                 |             |         |      |
| <                  |                           | _                 |                                 |             |         | >    |
|                    |                           |                   |                                 |             |         |      |
| <u>N</u> ew Entry  | <u>F</u> ind              |                   |                                 |             |         |      |
| Delete Entry       | Customi <u>z</u> e Column | 5                 |                                 | ОК          | Car     | ncel |

#### Columns

The preset fields might well not suit it. If you click on the CUSTOMIZE COLUMNS button, you will be able to rename, remove, add ... fields according to your needs.

| Typing           | Directly in the fields                          |
|------------------|-------------------------------------------------|
| Managing entries | Click on the NEW ENTRY and DELETE ENTRY buttons |

This file will be your *data file* and you will be prompted to save it. The default folder will be the MY DATA SOURCES folder, a subfolder of DOCUMENTS.

Important : Word creates an Access file, showing the .mdb extension.

#### Opening the file outside the merge process

If Access has not been installed on your workstation, Excel will be able to open it but caution, it will open A COPY of the file and not the source file itself.

#### 3.2.2 <u>Use Existing List</u>

A File-Open dialog box will be displayed, showing the MY DATA SOURCES folder (a subfolder of DOCUMENTS)

Note : the dialog box always shows this path, regardless of your previous navigation.

#### An .mdb file, coming from a previous merge

#### A Word document

Entries are inside a table, as shown in the screen capture below :

| Title¤ | Name¤         | Company¤      | Address¤            | City¤           |
|--------|---------------|---------------|---------------------|-----------------|
| Mr.¤   | John-Smith¤   | COMPUTERS SAm | 5∙Rue · des ·Bains¤ | <b>GENEVA</b> ¤ |
| Mre tt | Inhanna-Kentu |               | 5-Rua dae Rainen    | GENEV/Ag        |

#### An Excel workbook – certainly the most common situation

|   | Α       | В                 | С               | D                     | E        |      |
|---|---------|-------------------|-----------------|-----------------------|----------|------|
| 1 | Title 💌 | Name 💌            | Company 🔽       | Address 🗾 🔽           | City 🔽   | Post |
| 2 | Mr.     | Arnaud Dupont     | MODE BOUTIQUE   | 12 rue des Jardins    | GENEVE   | 1205 |
| 3 | Mrs.    | Françoise Durand  | L'HOMME ELEGANT | 45 ch. des Primevères | GENEVE   | 1204 |
| 4 | Mrs.    | Jullie Périllat   | MODE 2000       | 55 ch. des Vignes     | LAUSANNE |      |
| 5 | Mr      | Michel Tartempion | MODE FEMININE   | 23 avenue Le Blanc    | MONTREUX |      |

If the workbook contains several tables, they will be listed and a dialog box will prompt you to select the one containing your merge entries :

| Select Table                        |             |                                                            |    | ? | ×                  |
|-------------------------------------|-------------|------------------------------------------------------------|----|---|--------------------|
| Name<br>Additional\$<br>Addresses\$ | Description | Modified<br>12/27/2016 7:03:12 AM<br>12/27/2016 7:03:12 AM |    |   | Type<br>TAB<br>TAB |
| <                                   |             |                                                            |    |   | >                  |
| First row of data con               | ОК          | Canc                                                       | el |   |                    |

#### 3.2.3 Select from Outlook contacts

Selecting directly from Word is possible but true to say you will never get a precise and exact control over the contacts as if you had run the merge from Outlook. See the final chapter about this subject.

Moreover, it is less likely that your merge will concern all your Outlook contacts (you might have tens of contacts). Advice : create in Outlook a subfolder, dedicated to mail merge, into which you will **copy** the required contacts.

Then, the following dialog box will be displayed to let you select either the general Contacts folder and one of its subfolders :

| Select Contacts                    |       | ? >                             | < |
|------------------------------------|-------|---------------------------------|---|
| Select a contact folder to import: |       |                                 |   |
| Name                               | Count | Location                        |   |
| 🕮 Contacts                         | 472   | jdenardo@office-doc.ch          |   |
| 📰 Privés et Général peu courants   | 44    | jdenardo@office-doc.ch Contacts |   |
| 📰 Prof peu courants                | 81    | jdenardo@office-doc.ch Contacts |   |
|                                    |       |                                 |   |
| <                                  |       |                                 | > |
|                                    |       | OK Cancel                       |   |

### What if the subfolder is not listed ? Make sure that the folder has been out as on a mail.

Make sure that the folder has been set as *an e-mail address book* : right click the folder and select the PROPERTIES option. OUTLOOK ADDRESS BOOK Tab - SHOW THIS FOLDER AS AN E-MAIL ADDRESS BOOK Option.

#### 3.2.4 Managing the list of recipients

 MAILINGS Tab – START MAIL MERGE Group – EDIT RECIPIENT LIST Button

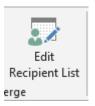

|                     |               |                    |           | the options below to add to<br>When your list is ready, cli |          | r list. |
|---------------------|---------------|--------------------|-----------|-------------------------------------------------------------|----------|---------|
| Data Source         | $\overline{}$ | Name 🚽             | Title 🚽   | Address 👻                                                   | City 🚽   | Post ^  |
| Adresses-with-m     |               | Arnaud Dupont      | Mr.       | 12 Rue des Jardins                                          | GENEVE   | 120     |
| Adresses-with-m     | ~             | Carmen Mathieu     | Miss      | 4 Rue du Temps                                              | GENEVE   | 120     |
| Adresses-with-m     | ~             | Fabio Chistroianni | Mr.       | 45 Rue des Marquises                                        | LAUSANNE | 100     |
| Adresses-with-m     | ~             | Françoise Durant   | Mrs.      | 45 Ch. des Primevères                                       | GENEVE   | 1204    |
| Adresses-with-m     | ~             | Isabelle Bolly     | Mrs.      | 34 Avenue Le Noir                                           | MONTREUX | 134     |
| Adresses-with-m     | ~             | Ivan Ischi         | Mr.       | 67 Avenue du Centre                                         | GENEVE   | 120     |
| Adresses-with-m     | ~             | Jean Huber         | Mr.       | 56 Ch. des Brumes                                           | MONTREUX | 135     |
| Adresses-with-m     | ~             | Jeremy Pitteloud   | Mr.       | 5 Ch. du Maréchal-Ferr                                      | LAUSANNE | 100' ၂  |
| <                   | -             |                    |           |                                                             |          | >       |
| Data Source         |               | Refine recipier    | nt list   |                                                             |          |         |
| Adresses-with-mail. | xlsx          | ∧ A Sort           |           |                                                             |          |         |
|                     |               | Filter             |           |                                                             |          |         |
|                     |               | Find dug           | licates   |                                                             |          |         |
|                     |               |                    |           |                                                             |          |         |
|                     |               | Find recipient     | pient     |                                                             |          |         |
| Edit                | Refres        |                    | addresses |                                                             |          |         |
| E SI Linn           | serres        | 111                |           |                                                             |          |         |

- <u>The order of the fields</u> might not necessarily match the one you set when creating the records.
- Managing the width of the columns. You can use the same techniques as you do in Excel (click and drag the right separation or double-click for an autofit) but note that when you exit the list, these modifications are lost.

#### Special Outlook

All contacts fields are retrieved (tens of them !) It does not affect the merge process itself but can make the reading of the entries a bit fastidious because most fields are empty or of no interest.

Yu cannot modify an address in Outlook directly from the Word merge process. But you may update them.

#### 3.2.5 Modifying the entries or updating them

It is sufficient to select the file in the *DATA SOURCE* list and to click on the EDIT button that becomes available. According to the type of file, the edit form can be slightly different. Once you have finished, you will be prompted to confirm the saving in order to update the file.

It the main document is opened, it is not possible to run the source program and then try to open the data file independently.

If you have the feeling that the source file has been modified since the previous merge, simply click on the file and click on the REFRESH button.

#### 3.2.6 Selecting the entries

Check on or off the selection boxes

#### 3.2.7 Filter and sort as in Excel

Click on the triangle located to the right of each field

If there are more than 10 items in the column, they will not all be listed. You'll want to use the ADVANCED option to select them.

**Advanced** ... generates the dialog box explained in the next topic

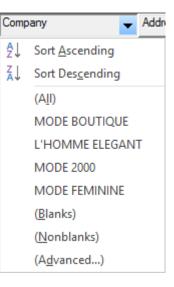

#### 3.2.8 <u>Sort</u>

| Filter and S       | ort                        |                   | ?                | Х    |
|--------------------|----------------------------|-------------------|------------------|------|
| <u>F</u> ilter Rec | ords S <u>o</u> rt Records |                   |                  |      |
| Sort by:           | Name                       | <u>A</u> scending | O <u>D</u> escen | ding |
| <u>T</u> hen by:   | ~                          | Ascending         | Oescen           | ding |
| Then <u>b</u> y:   |                            | Ascending         | Oescen           | ding |
|                    |                            |                   |                  |      |
|                    |                            |                   |                  |      |
|                    |                            |                   |                  |      |
|                    |                            |                   |                  |      |
| <u>C</u> lear All  |                            | ОК                | Car              | cel  |

Simple sort : click on the column field (ascending or descending order)

#### 3.2.9 <u>Filter</u>

The following dialog box will let you set more than one criteria

<u>As usual</u> : caution with the spoken « logic », that can be tricky. You can *say* : I need to filter on *Geneva and Vessy* or on *Mrs and Mrs*. But the real pure logic link is not and but **or**.

| Filter and Sort        |              |        |                                       |        | ?           | $\times$ |
|------------------------|--------------|--------|---------------------------------------|--------|-------------|----------|
| <u>F</u> ilter Records | Sort Records |        |                                       |        |             |          |
| F                      | ield:        |        | Comparison:                           |        | Compare to: |          |
| (                      | City         | $\sim$ | Equal to                              | $\sim$ | Lausanne    | ^        |
| Or 🗸                   | City         | $\sim$ | Equal to Y                            | $\sim$ | Montreux    |          |
| And 🗸                  |              | $\sim$ |                                       | $\sim$ |             |          |
| $\sim$                 |              | $\sim$ |                                       | $\sim$ |             |          |
| $\sim$                 |              | $\sim$ | · · · · · · · · · · · · · · · · · · · | $\sim$ |             |          |
| $\sim$                 |              | $\sim$ | · · · · · · · · · · · · · · · · · · · | $\sim$ |             | ~        |
| <u>C</u> lear All      |              |        |                                       |        | ОК Са       | ncel     |

Caution : filter criteria remain active until the next time you open the main document. Make sure you click on the CLEAR ALL button if you need to fully reset the list.

#### 3.2.10 Find Duplicates

| Find Duplicates                                                                                                    |   |                        |       |                           |                |                 |  |  |
|----------------------------------------------------------------------------------------------------|---|------------------------|-------|---------------------------|----------------|-----------------|--|--|
| The following entries appear to be duplicates. Use the checkboxes to select the entries you want to include in your merge. |   |                        |       |                           |                |                 |  |  |
|                                                                                                    |   |                        |       |                           |                |                 |  |  |
| Data Source                                                                                                    |   | Name                   | Title | Address                   | City           | PostalC         |  |  |
| Data Source<br>Adresses-with                                                                                               | • | Name<br>Carmen Mathieu |       | Address<br>4 Rue du Temps | City<br>GENEVE | PostalC<br>1202 |  |  |

*Note* : you can only check off the duplicates as the dialog box does not provide any option to delete them. To delete them you will have to open the source file.

#### 3.2.11 Find recipient

Type the characters to find in the dialog box and the matching record will be highlighted in the list of recipients.

| Mail Merge Recipient                                                                                                    | ts           |                    |                   |                             |                   |        | ?      | $\times$ |  |
|----------------------------------------------------------------------------------------------------|--------------|--------------------|-------------------|-----------------------------|-------------------|--------|--------|----------|--|
| This is the list of recipients that will be used in your merge. Use the options below to add to or change your list.<br>Use the checkboxes to add or remove recipients from the merge. When your list is ready, click OK. |              |                    |                   |                             |                   |        |        |          |  |
| Data Source                                                                                                    | •            | Name 🚽             | Title             | <ul> <li>Address</li> </ul> | •                 | City   | •      | Post 🔺   |  |
| Adresses-with-m                                                                                                    | ~            | Arnaud Dupont      | Mr.               | 12 Rue des                  | s Jardins         | GENEVE |        | 120!     |  |
| Adresses-with-m                                                                                                    | $\checkmark$ | Carmen Mathieu     | Find Entr         | v                           |                   | ?      | ×      | 120      |  |
| Adresses-with-m                                                                                                    | ~            | Carmen Mathieu     |                   | ,                           |                   |        |        | 120      |  |
| Adresses-with-m                                                                                                    | <b>~</b>     | Fabio Chistroianni | Fin <u>d</u> : Bo | olly                        |                   |        |        | 100      |  |
| Adresses-with-m                                                                                                    | ~            | Françoise Durant   | Look in:          | All fields                  |                   |        |        | 1204     |  |
| Adresses-with-m                                                                                                    | ~            | Isabelle Bolly     | 2008.00           | -                           |                   |        | $\sim$ | 134      |  |
| Adresses-with-m                                                                                                    | ~            | lvan Ischi         |                   | <u>This field</u> :         |                   |        | ~      | 120      |  |
| Adresses-with-m                                                                                                    | $\checkmark$ | Jean Huber         |                   |                             | <u>F</u> ind Next | Cano   | el     | 135      |  |
| <                                                                                                    | -            |                    | _                 |                             |                   |        |        | · `      |  |

#### 3.2.12 Validate addresses

You need to download a special application. Only for the USA

#### 3.2.13 <u>E-mail messages : the address</u>

To turn a « standard » mailmerge into an electronic one, you must make sure that the e-mail address is one of the *Recipient List* fields. This is automatic if the list has been created from *Outlook Contacts*. If the list has been created manually (.mdb, .doxx, .xlsx file), make sure to add this field to the list fields.

#### 3.3 Writing the letter and inserting the fields

• MAILINGS Tab – WRITE & INSERT FIELDS Group:

|                       |         |          |              | 🎝 Rules 🗉        |  |  |
|-----------------------|---------|----------|--------------|------------------|--|--|
| Highlight             | Address | Greeting | Insert Merge | ¶ ≹ Match Fields |  |  |
| Merge Fields          |         | Line     | Field -      | 👌 Update Labels  |  |  |
| Write & Insert Fields |         |          |              |                  |  |  |

#### **Highlight Merge Fields**

By default, only a selected field with be highlight. If you click on this button, all fields you have inserted will be highlighted.

#### Address Block et Greeting Line

Address Block : to insert the address as one block in order to avoid inserting manually the address fields one by one. You can choose the presentation and turn on some other options in the following dialog box :

| Insert Address Block                                                                                                    | ? ×                                                                                                    |
|----------------------------------------------------------------------------------------------------|----------------------------------------------------------------------------------------------------|
| Specify address elements          Insert recipient's name in this format:         Joshua Joshua Randall Jr.         Joshua Q. Randall Jr.         Mr. Josh Randall Jr.         Mr. Joshua Randall Jr.         Mr. Joshua Randall Jr.         V         Insert company name                      | Preview Here is a preview from your recipient list:          I       D         Mr. Arnaud Dupont         12 Rue des Jardins         1205 GENEVE                                                |
| <ul> <li>Insert company name</li> <li>Insert postal <u>address</u></li> <li>Never include the country/region in the address</li> <li>Always include the country/region if different than:</li> <li>France</li> <li>Format address according to the <u>destination country/region</u></li> </ul> | Correct Problems<br>If items in your address block are missing or out of order, use<br>Match Fields to identify the correct address elements from<br>your mailing list.<br><u>Match Fields</u> |
|                                                                                                    | OK Cancel                                                                                                    |

**Is a field missing or shown double ?** .... click on the MATCH FIELDS button. Indeed Word « translate » in order to make the match between what it expects to find and the real label you have typed. And sometimes this fails ...

| Required for Address Block |               |        | ^ |
|----------------------------|---------------|--------|---|
| Courtesy Title             | Title         | $\sim$ |   |
| First Name                 | (not matched) | $\sim$ |   |
| Last Name                  | Name          | $\sim$ |   |
| Suffix                     | (not matched) | $\sim$ |   |
| Company                    | (not matched) | $\sim$ |   |
| Address 1                  | Address       | $\sim$ |   |
| Address 2                  | (not matched) |        |   |

Word failed to *read* the label corresponding to *First Name* and *Company*.

When you click on OK, the following field will be inserted : «AddressBlock»

How to get back to this dialog box to modify something ? Right click the field and select the EDIT ADDRESS BLOCK option.

*Greeting Line :* Mr. Randall, Dear Mr Randall ? Here below the dialog box to make your choice :

| Insert Greeting Line                                                                                                    | ?          | ×  |
|----------------------------------------------------------------------------------------------------|------------|----|
| Greeting line format:<br>Cher  Mr. Randall Greeting line for invalid recipient names:                                                  | ł          |    |
| Madame, Monsieur,                                                                                                    |            |    |
| Preview                                                                                                    |            |    |
| Here is a preview from your recipient list:                                                                                            |            |    |
| Chère Miss Carmen Mathieu,                                                                                                    |            |    |
| Correct Problems                                                                                                    |            |    |
| If items in your greeting line are missing or out of order, use Ma<br>to identify the correct address elements from your mailing list. | atch Field | ds |
| Mat                                                                                                    | ch Fields  | i  |
| ОК                                                                                                    | Canc       | el |

Anything missing ? As for the previous dialog box : MATCH FIELDS button

When you exit the box, the following field will be inserted . «GreetingLine»

How to get back to this dialog box to modify something ? Right click the field and select the EDIT GREETING LINE option.

Note :

The field syntax (whether Address Blok or Greeting Line) is always the same, regardless of the language and regardless of the real name of the fields. Word recognizes them automatically.

| Here after the syntax :                                                | ADDRESSBLOCK \f."<<_COMPANY_¶                          |
|------------------------------------------------------------------------|--------------------------------------------------------|
|                                                                        | >><<_TITLE0_`>><<_FIRST0_>><<`_LAST0_>><<`_SUFFIX0_>>¶ |
|                                                                        | <<_STREET1_¶                                           |
|                                                                        | >><<_STREET2_¶                                         |
|                                                                        | >><< POSTAL_>><< CITY_>><<¶                            |
|                                                                        | _COUNTRY_>>" \I 4108 \c 2 \e "Suisse" \d 1             |
|                                                                        |                                                        |
| <br>#GREETINGLINE·\f·"<<_BEFORE_Dea<br>,>>"\I-4108·\e·"Mr.·or·Mrs." ∦¶ | ar>>><<_TITLE0_>><<<_LAST0_>> <<_AFTER_·               |

As you notice and might agree, the syntax is not really « user-friendly ». To modify, better to proceed field by field.

If the « translation » fails, an address field can be missing. Simply click on the MATCH FIELD button (whether Address Block or Greeting Line) to help Word set back its links. Here below the dialog box that will be displayed .

#### **Insert Merge Field**

| When you click on the triangle<br>located to the right of the<br>button (or on the lower part of<br>the button when fully<br>expanded)                                      | Rules<br>Insert Merge<br>Field - Upda<br>Title<br>Name<br>Company<br>Address<br>City<br>PostalCode<br>NoClient                           | Select the field<br>It is inserted at the cursor<br>insertion point<br>Repeat as many times as<br>necessary |
|----------------------------------------------------------------------------------------------------|----------------------------------------------------------------------------------------------------|----------------------------------------------------------------------------------------------------|
| Click on the upper part of the                                                                                                    | Insert Merge Field                                                                                                    | ? ×                                                                                                    |
| button<br>You cannot insert a return or a<br>space between fields inside this<br>dialog box. But you may insert all<br>fields and then add returns and<br>spaces afterward. | Insert:<br><u>A</u> ddress Fields<br><u>Fields:</u><br><u>Title</u><br>Name<br>Shop<br>Address<br>City<br>PostalCode<br>NrClient<br>Mail | Database Fields  Insert Cancel                                                                              |
| 3.4 Previewing the result                                                                                                    |                                                                                                    |                                                                                                    |
| • MAILINGS Tab – PREVIEW                                                                                                    | RESULTS Group                                                                                                    | Preview<br>Results<br>Preview Results<br>Preview Results                                                    |

| • | Fields are replaced with their values when you click on the loupe |
|---|-------------------------------------------------------------------|
|   | button                                                            |

NavigationYou may navigate from one entry to the other : first record, previous<br/>record, number of a given record, next record, last record

| FING Recipien |   |
|---------------|---|
| Find Recipien | τ |

| Find Entry            |                   | ?   | $\times$ |
|-----------------------|-------------------|-----|----------|
| Fin <u>d</u> : Smith  |                   |     |          |
| Look in:              |                   |     |          |
| ◯ <u>T</u> his field: |                   |     | $\sim$   |
|                       | <u>F</u> ind Next | Car | ncel     |

Displays the matching entry (preview)

#### Auto Check for Errors

Check if the main document and the list of recipients are technically « mergeable » A dialog box will prompt you to choose how this check should be run :

| Checking and Rep                                                                | porting Errors | ?       | $\times$ |  |
|---------------------------------------------------------------------------------|----------------|---------|----------|--|
| O Simulate the mo                                                               |                | errors  | in a     |  |
| <u>Complete the merror as it occur</u>                                          |                | to repo | rt each  |  |
| Complete the <u>m</u> erge without pausing.<br>Report errors in a new document. |                |         |          |  |
|                                                                                 | OK             | Ca      | ncel     |  |

#### 3.5 Finishing and Merging

| MAILINGS Tab – FINISH     | Group                                                                                                    | -                            |                                               |  |
|---------------------------|----------------------------------------------------------------------------------------------------|------------------------------|-----------------------------------------------|--|
|                           |                                                                                                    | Finish &<br>Merge ▼          | Fusion et publipostage<br>au format Adobe PDF |  |
|                           |                                                                                                    | ₽ <u>E</u> d                 | t Individual Documents                        |  |
|                           |                                                                                                    | 🔁 Print Documents            |                                               |  |
|                           |                                                                                                    | ₽ <mark>⊵</mark> <u>S</u> er | nd Email Messages                             |  |
| Edit Individual Documents | The merge generate a document where each entry appears on one page, separated with a section break. Yo can discard or save this final document. |                              |                                               |  |
| Print Documents           | The merge is sent directly to the printer.                                                                                                    |                              |                                               |  |

Send E-mail Messages

You can set right from the beginning that the mailmerge will be electronic or you can set so when actually merging. Simply check that the e-mail address field can be found in the data file.

Word automatically displays the document into the web view. But this has no incidence on Word commands : work as usual.

| Merge to E-ma         | il          |    | ?   | ×      |
|-----------------------|-------------|----|-----|--------|
| Message option        | ns          |    |     |        |
| T <u>o</u> :          | Mail        |    |     | $\sim$ |
| <u>S</u> ubject line: |             |    |     |        |
| <u>M</u> ail format:  | HTML        |    |     | $\sim$ |
| Send records          |             |    |     |        |
| <u>ه اام</u>          |             |    |     |        |
| ○ Curr <u>e</u> nt re | cord        |    |     |        |
| O <u>F</u> rom:       | <u>T</u> o: |    |     |        |
|                       |             | OK | Car | ncel   |

The following dialog box will be displayed :

#### Caution : no confirmation, the messages are instantly created AND SENT

Thinking of sending a form (that people could send back to you) ? The Word document should therefore contain form controls … Bad news : Outlook messages do not support form controls whatever their type (content controls, field codes, ActiveX controls). If you need to work with such controls, you should rather create a Word document that you will attach to an Outlook message.

#### 3.6 Opening a main document later on

When you open the document, here below the dialog box :

| Microsoft | t Word ×                                                                                                    |
|-----------|----------------------------------------------------------------------------------------------------|
|           | Opening this document will run the following SQL command:<br>SELECT * FROM `'Adresses-1\$'`<br>Data from your database will be placed in the document. Do you want to continue?<br>Show Help >> |
|           | Yes No                                                                                                    |

In plain words, the mail merge detects that a data file is linked to the current document and you are prompted to confirm this link.

- YES <u>The link is confirmed</u> the data are updated in case there have been modifications done to the source file outside the merge process.
- **NO** <u>The link is broken</u> the document is no longer a mail merge main document.
- The box also tells you if filter criteria have been set on the list of recipients.

3.7 When fields between the main document and the data file do not match

When you create the data file and the main document together, there is usually no problem of field matching. You type the letter, insert the field codes and everything matches nicely.

But if you try to attach an existing data file to another existing main document, then it is highly possible that the fields will not match completely. *Classical examples . you link an existing Word main document to an Excel data file whose fields are slightly different or you use Outlook contacts.* 

Simply ask to match the fields. We saw how in the chapter about the Address Block and the Greeting Line. Reminder :

MAILINGS Tab – WRITE & INSERT FIELDS Group – Button :

1 **b** 

Here below the box :

|                                    | Match Fields                                                                                                    |         | ?             | >      | × |
|------------------------------------|----------------------------------------------------------------------------------------------------|---------|---------------|--------|---|
| «Title»·«Name»¶                    | In order to use special features, Mail Merge needs to know<br>which fields in your recipient list match to the required<br>fields. Use the drop-down list to select the appropriate<br>recipient list field for each address field component |         |               |        |   |
|                                    | Unique Identifier                                                                                                    |         | (not matched) | $\sim$ | ^ |
| «Company»¶                         | Courtesy Title                                                                                                    |         | Title         | $\sim$ |   |
|                                    | First Name                                                                                                    |         | (not matched) | $\sim$ |   |
| «Address»¶<br>«PostalCode»∙«City»¶ | Middle Name                                                                                                    |         | (not matched) | $\sim$ |   |
|                                    | Last Name                                                                                                    |         | Name          | $\sim$ |   |
|                                    | Suffix                                                                                                    |         | (not matched) | $\sim$ |   |
|                                    | Nickname                                                                                                    |         | (not matched) | $\sim$ |   |
|                                    | Job Title                                                                                                    |         | (not matched) | $\sim$ |   |
|                                    | Company                                                                                                    |         | (not matched) | $\sim$ |   |
|                                    | Address 1                                                                                                    | Title   |               | $\sim$ |   |
|                                    | Address 2                                                                                                    | Name    |               | $\sim$ |   |
|                                    | City                                                                                                    |         |               | $\sim$ |   |
|                                    | Ctata                                                                                                    | Shop    |               |        | ~ |
|                                    | Use the drep down                                                                                                    | Address |               | h.,    |   |

The main document shows a field name *Société (a translation problem)*. Word can't find the match as it expects *Company*. Display the drop-down list of fields and select the correct matching field from the data file.

If you do not notice that a field has no match, Word will inform you when click on the LOUPE button (PREVIEW RESULTS). Indeed, whether it is missing on one side or on the other, the following dialog box will prompt you for an action :

| Invalid Merge Field                                                                         | ?                      | ×      |
|---------------------------------------------------------------------------------------------|------------------------|--------|
| This merge field is used in the main document,<br>but it does not exist in the data source. | Company                |        |
| You can remove the invalid merge field from<br>the main document.                           | <u>R</u> emove Field   |        |
| Or, you can replace it with a valid merge                                                   | Fields in data source: |        |
| field from the data source.                                                                 | Title                  | $\sim$ |
| Sample data:                                                                                | Title<br>Name          | ^      |
| Mr.                                                                                         | Shop                   |        |
|                                                                                             | Address                |        |
|                                                                                             | City                   |        |
|                                                                                             | PostalCode             | ~      |

A field that is in the Main Document but not in the Data File : get the match from the list or click on the REMOVE FIELD button.

True to say, Word is quite good at retrieving labels even though you may have used other labels ...

#### 3.8 Mail merge example

The fields have been toggled to codes with ALT + F9 MAIN DOCUMENT

Address block and greeting line have been used

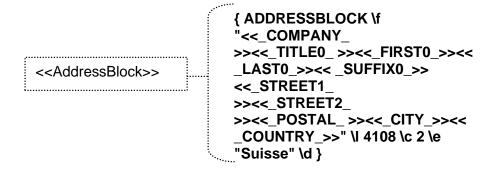

Geneva, 16th December 2016

#### Ref : { MERGEFIELD ClientNr }

; { GREETINGLINE \f "<<\_BEFORE\_ Dear >><<\_TITLE0\_>><< \_LAST0\_>> <<\_AFTER\_ ,>>" \I 4108 \e "Mr. or Mrs."}

This year is nearly over. We wish to thank all our clients for their support and we assure you that we shall always make our best to deserve your satisfaction.

Please find enclosed our new catalog for the year 2017. As you will notice, there are a lot of interesting new features : new products, new shops and so on.

Yours faithfully,

Marketing Department Luciana Pellati

# 4 Creating the envelopes or labels that are part of a mail merge

Creating the envelopes or the labels corresponds to going through a second mail merge. The envelope or the label becomes the main document, linked to the same data file. We will develop how to create labels (creating envelopes is similar).

#### 4.1 Creating the labels

- Start the mail merge from a blank document
- MAILINGS Tab START MAIL MERGE Group START MAIL MERGE Button LABELS Option

| Label Options                                                                                                    | ? ×       |  |  |  |
|----------------------------------------------------------------------------------------------------|-----------|--|--|--|
| Printer information<br><u>C</u> ontinuous-feed printers<br>Page printers <u>Tray:</u> Default tray (Sélection automatique                                                         | ) ~       |  |  |  |
| Label information<br>Label vendors: Avery Zweckform                                                                                                    |           |  |  |  |
| Product number:Label information                                                                                                    | n         |  |  |  |
| 3657       ∧       Type:       Addr         3658       ∧       Height:       6.77         3659       ∨       Width:       9.7 c         3661       ∨       Page size:       21 cr | m         |  |  |  |
| Delete                                                                                                    | OK Cancel |  |  |  |

• Select the label vendor that corresponds to your labels.

If there isn't any, choose the nearest one and modify it clicking on the DETAILS button. And if your labels are really custom, click on the NEW LABEL button and indicate all the necessary measures.

- The document is automatically formatted and will display a table where each cell has been sized at the label measures.
- Select the data file to be linked to the mail document

• Word automatically adds the field <<Next Record>> at the top of the cells (except the first one).

This field code guarantees that when merging, Word will fill the page of labels and not separate each cell with a page.

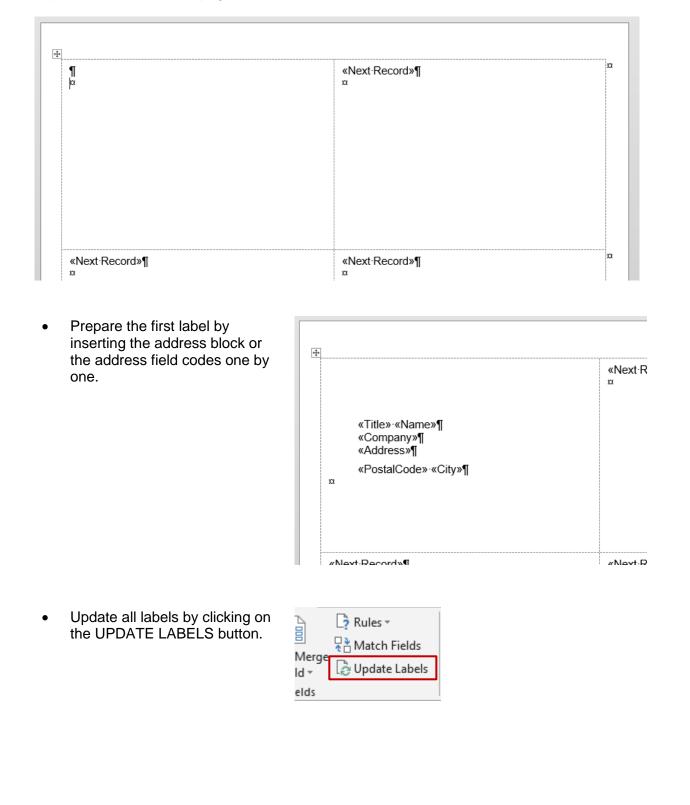

| Creating the envelopes or labels that are part of a mail merge

| <ul> <li>The document is<br/>updated</li> </ul> | ±                                                                        |                                                                                  |
|-------------------------------------------------|--------------------------------------------------------------------------|----------------------------------------------------------------------------------|
|                                                 | «Title»·«Name»¶<br>«Company»¶<br>«Address»¶<br>«PostalCode»·«City»¶<br>∞ | «Next-Record»«Title»-«Name»¶<br>«Company»¶<br>«Address»¶<br>«PostalCode»-«City»¶ |
|                                                 | «Next Record»«Title» «Name»¶<br>«Company»¶<br>«Address»¶                 | «Next-Record»«Title» «Name»¶<br>«Company»¶<br>«Address»¶                         |

• The rest of the merge is as usual. When you are ready : preview the result and if it is satisfactory print the labels.

4.2 Question : is it possible to use an existing document even though the labels are different (number of labels on the page, measures ...)

Yes but when you will select a new type of labels in the *Label Vendors* list, Word will inform you that the document content will be removed. But the data file will remain linked to the document. Click on the EDIT RECIPIENT LIST button and the document will display all the <<Next Record>> fields. Then build your first label as usual.

4.3 Question : is it possible to use a *standard* document that contains a table where each cell has the label size ?

At first it seems possible but you will encounter many problems because Word does not recognize the document as being a *merge document*. The problems will be the following :

 You start the merge and choose to create Labels Word prompts you to select the type of labels If you have chosen this standard document, the reason is certainly because the cells (labels) have special measures. You don't want Word to remove the table .... you are embarrassed ..... You cancel

 You try to link the data file to your standard document It is possible The only snag : the <<Next Record>> field is not automatically added into the cells and you will have to insert it manually with the RULES button (just above the UPDATE LABELS button) The UPDATE LABELS button is not available : you must copy manually the first set of fields codes into each cell of the table.

Conclusion : possible but with restrictions

## 5 Adding rules

| •          | MAILINGS Tab – WRITE & INSERT FIELDS<br>Group –RULES Button |                     | Rules - 😡                             |
|------------|-------------------------------------------------------------|---------------------|---------------------------------------|
|            |                                                             | ting Insert Merge   | <u>A</u> sk                           |
|            |                                                             | ne Field ⊤          | <u>F</u> ill-in                       |
| <b>*</b> * | The HIGHLIGHT MERGE FIELDS button has no                    | & Insert Fields     | IfThenElse                            |
|            | effect of those fields. They will show a shading            | I · 🖂 👖 🕏           | Merge <u>R</u> ecord #                |
|            | only when selected.                                         | 1 • 7 • 1 • 8 • 1 • | Merge Se <u>q</u> uence #             |
|            |                                                             |                     | Next Record                           |
|            |                                                             |                     | Next Record If                        |
|            |                                                             |                     | Set <u>B</u> ookmark                  |
|            |                                                             |                     | Skip Record If                        |
|            |                                                             |                     | · · · · · · · · · · · · · · · · · · · |

5.1 If ... Then ... Else

A given text will be inserted if the condition is met. Here below an example :

| Insert Word Field: IF       |              |                     | ?    | ×   |
|-----------------------------|--------------|---------------------|------|-----|
| IF                          |              |                     |      |     |
| <u>F</u> ield name:         | Comparison:  | Compare <u>t</u> o: |      |     |
| Title 🗸                     | Equal to 🗸 🗸 | Mr.                 |      |     |
| Insert this text:           |              |                     |      |     |
| Dear Sir,                   |              |                     |      | ^   |
|                             |              |                     |      | ×   |
| Otherwise insert this text: |              |                     |      |     |
| Dear Madam,                 |              |                     |      | ^   |
|                             |              |                     |      | ~   |
|                             |              | ОК                  | Cano | cel |

Comma inside the IF or after the code°? Up to you but it will be either one or the other, or you'll end with two commas …

#### Syntax of the field code

{ IF {MERGEFIELD Title } = "Mr." "Dear Sir," "Dear Madam," }. If the field Title is equal to Mr. then insert Dear Sir, else insert Dear Madam, Or ... insert a given text according to a condition set in the main document

{ IF { MERGEFIELD City } = "Geneva" "A demonstration of our new product will take place at the PLACETTE SHOP on December 7<sup>th</sup>, 2016" ""}

Insert a text if recipient lives in Geneva and nothing if he/she doesn't

\* Special in French : to get a : Cher Monsieur, Chère Madame,

{ IF { MERGEFIELD Titre } = "Monsieur" "Cher" "Chère" } { MERGFIELD Titre } If the field Titre is equal to Monsieur then insert Cher, else insert Chère, then add the Titre

#### 5.2 Fill-in

A dialog box is generated to let the user type the required text.

| Insert Word Field: Fill-in | ?   | $\times$ |
|----------------------------|-----|----------|
| Prompt:                    |     |          |
| Indicate your dpt          |     |          |
| Default fill-in text:      |     |          |
| Human Resources            |     |          |
| Ask <u>o</u> nce OK        | Can | icel     |

*Prompt* What are you supposed to type ? Typing instructions

Default fill-in text Default text. It will be pre-selected. Leave it as such or type over it.

Ask once The question is only asked for the first record. It is then applied to all the other records.

#### Syntaxe du champ

{ FILLIN "Indicate your dpt" \d "Human Resources" \o }

The \d and \o (the letter and not the digit) *switches* respectively set a default proposition and the fact that the dialog box will be displayed once only for the merge.

Here below the dialog box :

In grey : the prompt

Pre-selected : the default text

| Cancel |
|--------|
| cancer |
|        |

Pressing the ENTER key does not correspond to clicking on the OK button but it will insert a new line. If no text has been typed, the field code is empty and will not appear in the document. Type at least a letter (example an X) so that it will be displayed in the text. The SHIFT + F9 combination will show at least the code. This box is displayed when merging and you can replace the X with the correct text.

| Any record matching the condition set is <i>skipped</i> during the merge process. | Insert Word Field: Skip Record If ? | ×      |
|-----------------------------------------------------------------------------------|-------------------------------------|--------|
|                                                                                   | <u>F</u> ield name:                 |        |
|                                                                                   | City                                | $\sim$ |
|                                                                                   | <u>C</u> omparison:                 |        |
|                                                                                   | Equal to                            | $\sim$ |
|                                                                                   | Compare <u>t</u> o:                 |        |
|                                                                                   | Lausanne                            |        |
|                                                                                   | ОК                                  | Cancel |

{ SKIPIF{ MERGEFIELD City }= "Lausanne" }.

The above field does not generate a text. Therefore it is hidden when previewing the results.

<u>Example</u> : the main document is linked to a data file of more than 1500 records. Impossible to set one unique criteria to filter only the required recipients. So you insert a new column and fill the required cells with the criteria. It will then be easy to « skip » all records containing this special criteria.

#### 5.4 Nested IFs

Ex if 1 then, if 2 then, if 3 then ..... or if 1 then, if 2 then, if three then .... else.

Type either manually or insert through the dialog box of IF... THEN ... ELSE (rules)

SHIFT + F9 only shows the code partially. To show ALL IFs : select the whole instruction and SHIFT + F9.

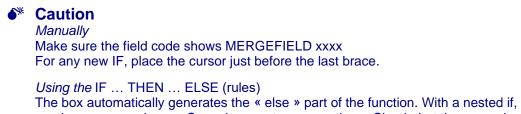

The box automatically generates the *«* else *»* part of the function. With a nested if, there is either no else case or only one. So make sure to remove them. Check that the cursor is placed just before the last brace to start a new IF.

#### The test needs more than 2 possibilities, of course ...

Example 1

```
{ MERGEFIELD Title } { MERGEFIELD Name }
{ MERGEFIELD Address }
{ MERGEFIELD City }
```

{ IF { MERGEFIELD Title } = "Mr." "Dear Sir" { IF {MERGEFIELD Title } = "Mrs." "Dear Madam" { IF { MERGEFIELD Title } = "Miss" "Dear Mademoiselle" } } },

#### Example 2

A demonstration of our new product will take place on { IF { MERGEFIELD City } =" Geneva" "December 4h, 2013 on the Place Fusterie" { IF { MERGEFIELD \_City } = "Lausanne" "December 5th, 2013 on the Place Saint-François" { IF { MERGEFIELD City } = "Montreux" "December 6th, 2013 on the Place de la Gare" "You will be informed later on about the date and the location" } }.

#### 5.5 Ask

It is a rarely used field because users prefer the FILLIN field, fare more user-friendly. Here below the major differences between them :

| Fillin | For an information that varies for each record or each merge<br>Example : a special offer                                   |  |  |
|--------|----------------------------------------------------------------------------------------------------|--|--|
|        | If the information is set for the whole merge you can ask that the dialog box will appear only once – for the first record. |  |  |
|        |                                                                                                    |  |  |

Ask The information is memorized into the *REF field code*, that can be inserted at various places in the document and that can vary for each record or each merge.

If the information is set for the whole merge you can ask that the dialog box will appear only once – for the first record.

#### First insert the ASK field code

| Insert Word Field: Ask |                                      | ?    | ×  |
|------------------------|--------------------------------------|------|----|
| <u>B</u> ookmark:      | Prompt:                              |      |    |
| MonthReport            | Which month for this report ?        |      |    |
|                        | <u>D</u> efault bookmark text:<br>XX |      |    |
|                        | ОК                                   | Canc | el |

| Bookmark                 | Give the name of the bookmark that will store the text.                                                                                                    |
|--------------------------|----------------------------------------------------------------------------------------------------|
| Prompt                   | The question that will be asked and whose answer will be the text stored in the bookmark.                                                                              |
| Default<br>bookmark text | The default answer or as in the above screen capture, some letters to ensure that the bookmark is not empty and consequently its reference in the document not hidden. |
| Ask once                 | Should the answer change for each record ? If not, check on the box and the question will be ask once only.                                                            |

As soon as you validate, the following input box will be displayed :

| Microsoft Word              |    | ?   | ×    |
|-----------------------------|----|-----|------|
| Which month for this report | ?  |     |      |
| XX                          |    |     |      |
|                             |    |     |      |
|                             | 01 | 6   |      |
|                             | OK | Car | ncel |

Pressing the ENTER key does not correspond to clicking on the OK button but it will insert a new line.

Type a real text or leave the XX, it makes no difference because the merge has not started yet.

For the time being the ASK code is invisible. But an ALT + F9 will display it.

#### Then insert the bookmark reference

- Place cursor AFTER the ASK field
- Create an empty code by pressing simultaneously CTRL + F9
- Type REF in capital letters, a space then the name of the bookmark set in the ASK dialog box.
- The REF field is only a string of characters, not yet a code. Press F9 to validate the field code and display the prepared text (real or the XX letters)
- Copy this code everywhere needed.

When merging : the input dialog box will be displayed for you to type the final text. Validate. All REF will be replaced with your typing.

If you check the document bookmarks (INSERT Tab – LINKS Group – BOOKMARK Button) you can notice that the bookmark has indeed been created.

#### Syntax of both fields :

{ ASK MonthReport "Which month for this report" \d "XX" \o }.

{ REF MonthReport }.

| 5.6 Merge Record – Merg | je Sequence                                                                                                    |
|-------------------------|----------------------------------------------------------------------------------------------------|
| Merge Record            | Returns the number of the record in the list of recipients.                                                                                                    |
| Syntax of the field     | { MERGEREC }<br>< <merge #="" record="">&gt;</merge>                                                                                                    |
| Merge Sequence          | Returns the merge number. This number can be different from the record number. Example : you run a merge for the records 10 to 15. The <b>record number</b> will be 10 but the <b>merge number</b> will be 1. |
| Syntax of the field     | { MERGESEQ }<br>< <merge #="" sequence="">&gt;</merge>                                                                                                    |

#### 5.7 Next Record – Next Record If

Practically used exclusively with labels. *See the example on labels* Or to merge a main document that has been repeated twice on the same page.

NEXT RECORD : <<Next Record>> that is the {NEXT} field

Merges the next record without inserting a page break (in other word without creating a "new document").

NEXT RECORD IF : <<Next Record If>> That is the following field code NEXTIF { MERGEFIELD Title } = "Miss" }

The previous label will be repeated unless the set condition is matched :

| Insert Word Field: Ne | xt Record If | ?  | ×      |
|-----------------------|--------------|----|--------|
| Field name:           |              |    |        |
| Title                 |              |    | $\sim$ |
| <u>C</u> omparison:   |              |    |        |
| Equal to              |              |    | $\sim$ |
| Compare <u>t</u> o:   |              |    |        |
| Miss                  |              |    |        |
|                       | OK           | Ca | ncel   |

#### 5.8 Examples

#### 5.8.1 <u>If ... Then ... Else</u>

Address Block et Greeting Line have not be used. MAIN DOCUMENT

{ MERGEFIELD Name } { MERGEFIELD Company } { MERGEFIELD Address } { MERGEFIELD Postal\_code } { 11 MERGEFIELD City }

Geneva, 7<sup>th</sup> December 2013

#### Réf : {MERGEFIELD NrClient}

#### { IF : { MERGEFIELD Title }= "Mr." "Dear Sir" "Dear Madam" },

This year is nearly over. We wish to thank all our clients for their support and we assure you that we shall always make our best to deserve your satisfaction.

Please find enclosed our new catalog for the year 2014. As you will notice, there are a lot of interesting new features : new products, new shops and so on.

Yours faithfully,

Marketing Department Luciana Petrolli

{ IF{ MERGEFIELD City } = " GENÈVE " "N.B. A special demonstration of our new product will take place on .... " }

#### LIST OF RECIPIENTS

| Title | Name                | Company         | Address               | Postal_co<br>de | City   | NrClient |
|-------|---------------------|-----------------|-----------------------|-----------------|--------|----------|
| Mr.   | Arnaud Dupond       | MODE BOUTIQUE   | 12 rue des<br>Jardins | 1205            | GENÈVE | 23       |
|       | Françoise<br>Durand | L'HOMME ÉLÉGANT | 45 ch. des<br>Moulins | 1204            | GENÈVE | 56       |

#### 5.8.2 <u>Fill-in</u>

MAIN DOCUMENT Using Address Block, Greeting Line ...

{ MERGEFIELD Title } { MERGEFIELD Name } { MERGEFIELD Company } { MERGEFIELD Address } { MERGEFIELD Postal\_code } { MERGEFIELD City }

Geneva, 9th May 2014

#### { MERGEFIELD Title },

We have the great pleasure to inform you that the latest novel of **{FILLIN "title - author - editor"\o}** has just been released

The author will dedicate the first sold books {FILLIN "date and location ?" \o}.

Do not hesitate to come

Press Department Janine Dupont

#### LIST OF RECIPIENTS

| Title    | Name                | Company                 | Address            | Postal_co<br>de | City   | NrClient |
|----------|---------------------|-------------------------|--------------------|-----------------|--------|----------|
| Monsieur | Arnaud<br>Dupond    | GENEVE LIT              | 12 rue des Jardins | 1205            | GENÈVE | 23       |
| Madame   | Françoise<br>Durand | LECTURE POUR<br>TOUS SA | 45 ch. des Moulins | 1204            | GENÈVE | 56       |

5.8.3 Skip Record If

MAIN DOCUMENT

{ SKIPIF { MERGEFIELD Client }= ""} Or { SKIPIF { MERGEFIELD Client }<>"Good"}

{ MERGEFIELD Title } { MERGEFIELD Name } { MERGEFIELD Company } { MERGEFIELD Address } { MERGEFIELD Postal\_code } { MERGEFIELD City }

Geneva, 15<sup>th</sup> October 2014

# We have just moved

Please find here below our new address :

35 chemin des Coquelicots 1202 GENÈVE

You are kindly invited to celebrate this event : food and drinks will be provided ....

Friday, November 21<sup>st-</sup> from 6 p.m

Marketing Department Janine Dupont

LIST OF RECIPIENTS

| Title    | Name                | Company                 | Address            | Postal_co<br>de | City   | Client |
|----------|---------------------|-------------------------|--------------------|-----------------|--------|--------|
| Monsieur | Arnaud<br>Dupond    | GENEVE LIT              | 12 rue des Jardins | 1205            | GENÈVE | Bon    |
| Madame   | Françoise<br>Durand | LECTURE POUR<br>TOUS SA | 45 ch. des Moulins | 1204            | GENÈVE |        |

## 6 Merge as a directory

Seldom used but can be interesting. Differences with the other types of merge :

- Letters The main document acts like a « skeleton » that will be « dressed up » by the fields of each record contained in the data file. Each entry we could call it a *set of variables* will be printed on a separate page.
- Labels A table where the size of each cell corresponds to the label measures. When merging, the fields of each record contained in the data file will build the address, cell after cell, with no page break. It is <<Next>> field that manages the cell « fill ».
- **Directory** The main document acts like a « skeleton » but the text does not cover the whole page. The entries of the data file are then linked to the document. When merging, the "skeleton" is repeated on the page for each entry, with no page break.

0 Our-members¶ Member-number :# «MemberNr»¤ n Title d «Title»¤ o First-Name :# «First\_Name»¤ o Last-Name :# «Last\_Name»¤ C. Address:# «Address»¤ 0 Zip-code .: # «ZIP\_Code»¤ o Citv:# «Citv»¤ o Age := «Age»¤ o Date of entry := «DateEntry»¤ D Membershipfee:# «MembershipFee»¤ ¶

Here below two samples of a merged directory :

The merge will repeat *the table* + *the* 2<sup>*nd*</sup> *paragraph that follow it* for each entry. (For Word, the first paragraph belongs to the table and will therefore not be repeated. This is why you

need to insert one more paragraph, to separate the tables).

The merge will not repeat the title Our members because it has been inserted in the header.

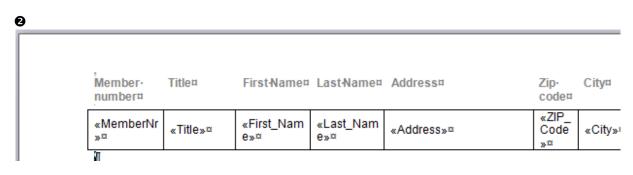

The header row has been placed inside the header so that it will not be repeated. We also worked on the borders to improve the esthetical result. Finally we only added one extra paragraph mark at the end of the table.

Placing the merge fields can be done as usual.

Here below the result :

Û

| Ourmembers¶       |                       |
|-------------------|-----------------------|
| Member number : # | 1¤                    |
| Title 🕫           | Mr.¤                  |
| First-Name (#     | John¤                 |
| Last-Name <=      | Smith¤                |
| Address:#         | 5 Rue des Bains¤      |
| Zip-code-:#       | 1205¤                 |
| City:=            | Geneva¤               |
| Age ·: #          | 45¤                   |
| Date of entry :=  | 01.01.2009¤           |
| Membershipfee:#   | paid¤                 |
| ſ                 |                       |
| Membernumber:#    | 2¤                    |
| Title 🕫           | Mrs.¤                 |
| First-Name <=     | Mary∞                 |
| Last-Name <¤      | Kent¤                 |
| Address:#         | 56 Rue des Aubépines¤ |
| Zip-code-:#       | 1000¤                 |
| City::#           | Lausanne¤             |
| Age ·: ¤          | 35¤                   |
| Date of entry :=  | 01.01.2009¤           |
| Membershipfee<#   | paid¤                 |
| ſ                 |                       |
| Member number (¤  | 3¤                    |

0

| Member<br>number | Title | FirstName | LastName | Address              | Zip<br>code | City     | Age | Date of<br>Entry | Membership<br>Fee |
|------------------|-------|-----------|----------|----------------------|-------------|----------|-----|------------------|-------------------|
| 1                | Mr.   | John      | Smith    | 5 Rue des Bains      | 1205        | Geneva   | 45  | 01.01.2009       | paid              |
| 2                | Mrs.  | Mary      | Kent     | 56 Rue des Aubépines | 1000        | Lausanne | 35  | 01.01.2009       | paid              |
| 3                | Mrs.  | Johanna   | Binge    | 45 Avenue Wendt      | 1208        | Geneva   | 29  | 01.02.2009       |                   |

In both cases, « empty » repetitions do occur.

| Merge as a directory

## 7 Merge directly from Outlook

Although you may "export" the total list of your contacts, it is certainly preferable to select the contacts related to the required mail merge. You can use the standard Windows selecting techniques (CTRL, SHIFT). You can also prepare a category grouping the contacts in question or you may create a contact sub-folder containing them.

Prom the main CONTACTS folder or any sub-folder dedicated to your mail merge : HOME Tab – ACTIONS Group – MAIL MERGE Button

| Mail Merge Contacts                          | ×                                                                                                    |                                           |
|----------------------------------------------|----------------------------------------------------------------------------------------------------|-------------------------------------------|
| Contacts                                     | Fields to merge                                                                                                    |                                           |
| O All contacts in current view               | ◯ All contact fields                                                                                                    |                                           |
| Only selected contacts                       | Contact fields in current view                                                                                                    |                                           |
| View, and then choose a comm                 | he columns in the current view, on the View tab, point to Current<br>and.                                                                                                    |                                           |
| Document file                                |                                                                                                    |                                           |
| New document     Existing document:          | Browse                                                                                                    |                                           |
| Contact data file                            |                                                                                                    |                                           |
|                                              | ure use or reference, specify a file name.                                                                                                    |                                           |
| Permanent file:                              | Browse                                                                                                    |                                           |
| Merge options                                |                                                                                                    |                                           |
| Document type: Merge                         | e to:                                                                                                    |                                           |
| Form Letters 🗸 New                           | Document 🗸                                                                                                    |                                           |
|                                              | OK Cancel                                                                                                    |                                           |
| Contacts                                     | As indicated at point 1.<br>All contacts of a subfolder dedicated to the merge<br>Selected contacts from the general list ?                                                                                                    | e?                                        |
| Fields to merge<br><i>All contact fields</i> | The current view is indifferent, but as you know, s<br>to not display the contacts mailing address. If you<br>make sure to retrieve information such as the stre<br>the postal code), then you should select this o<br>note that the list will be long and heavy as there a<br>than a hundred contact fields in Outlook. | u want to<br>eet, the city,<br>ption. But |
|                                              | Advantages and drawbacks : any field will be retrease the list are really long                                                                                                    | rieved but                                |
|                                              |                                                                                                    |                                           |
|                                              |                                                                                                    |                                           |

| Fields to merge<br><i>Contact fields in current</i><br><i>view</i> | You modify or you create a view showing exactly the fields<br>you need for your mail merge. For instance <i>Mailing Address</i><br>for a "block" address or <i>Street, Postal Code, City</i> for a<br>"detailed" address. Or you may prefer <i>Full Name</i> to <i>File AS</i><br>etc |
|--------------------------------------------------------------------|----------------------------------------------------------------------------------------------------|
|                                                                    | Funny to mention, about ten other fields are automatically<br>added to your list even though they are absent from your<br>view<br>( <i>Due_Date,Flag_Status, Message_Class etc</i> )                                                                                                  |
|                                                                    | Advantages and drawbacks : it is the user's duty to make<br>sure the view contains all the required fields. On the other<br>hand, the lists will be shorter and therefore easier to<br>manage.                                                                                        |
| Document file                                                      | <u>A new main document is created</u> in which you may type your text and insert the usual merge field codes. You can also <u>indicate an existing document</u> already containing the main text and field codes.                                                                     |
| Contact data file                                                  | This is your data file containing the chosen fields. You can name and save this document if you wish to use it again later on.                                                                                                    |
| Merge options                                                      | Choose what you need to create : form letters, labels?<br>Do you wish to merge into a new document or directly to the<br>printer ?                                                                                                    |

• Here below the result in Word :

Word is run, an empty main document is created (it is up to you to type the text and insert the fields) and also the data source document (in the TEMP folder in your profil). The usual merge options are available.

«First\_Name»·«Last\_Name»¶ «Company»¶ «Business\_Address»¶ ¶ Geneva,·26.5.2014¶ ¶

#### Common problem :

When you insert an Address Block, the fields between Word and Outlook only partially match (they bear another name in Outlook). It is therefore necessary to *match fields* 

In the Address Block dialog box for instance, click on the MATCH FIELDS button :

|                                                             | itch to the required fields. Use t<br>appropriate recipient list field fo                                 |            | Here is a preview from your recipient list:<br>↓ ↓ 5 ▷ ↓                                                                                           |
|-------------------------------------------------------------|----------------------------------------------------------------------------------------------------|------------|----------------------------------------------------------------------------------------------------|
| First Name<br>Last Name<br>Suffix<br>Company                | (not matched)<br>Name<br>(not matched)<br>Company                                                         |            | Axa-Winthertur<br>ello<br>Agence principale de Thônex<br>Route de Genève 113<br>1226 Thônex                                                        |
| Address 1<br>Address 2<br>City                              | Business_Address<br>(not matched)<br>(not matched)                                                        | ~          |                                                                                                    |
| Postal Code<br>Country or Region                            | (not matched)<br>(not matched)                                                                            | ~          | Correct Problems                                                                                                    |
| Optional information<br>Unique Identifier<br>Courtesy Title | (not matched)<br>(not matched)                                                                            | ~ ~        | If items in your address block are missing or out of order, us<br>Match Fields to identify the correct address elements from<br>your mailing list. |
| orresponds to the address in<br>he left.)<br>—              | noose the field from your databa<br>nformation Mail Merge expects (<br>for this set of data sources on th | (listed on | OK Cancel                                                                                                    |

In the above case : Country or Region 1 → Country/Region for example

The rest of the merge is as usual ...